## **Add Large Inventory**

Last Modified on 07/18/2024 12:18 pm **CDT** 

Use this section to track vehicles and other large purchases for tax purposes

To manage all **Large Inventory:**

- 1. From the menu to the left click **Accounting**, then **Expenses**.
- 2. The **Expenses** screen opens.
- 3. Click the **Large Inventory** tab towards the top right of the page.
- 4. The Large Inventory screen opens.
- 5. From here you can search or filter through your current list of Large Inventory items.
	- **Search:** Start entering in any data found on the invoice(s) you're looking for to automatically filter the search results.
	- **Filters:**
		- Date or Date Range the item was added
		- Item: A drop down of all added items
		- **Purchase Price: The amount the item was purchased for**
	- **Export:** Export data to an Excel or CSV File. Only the data currently being populated based on the selected filters and columns will be exported

## **Add Large Inventory Item**

- 1. From the menu to the left click **Accounting**, then **Expenses**.
- 2. The **Expenses** screen opens.
- 3. Click the **Large Inventory** tab towards the top right of the page.
- 4. The Large Inventory screen opens.
- 5. Click  $\left| + \text{ Add Large inventory} \right|$  in the top right corner.
- 6. Select the type of Large Inventory the new item is.

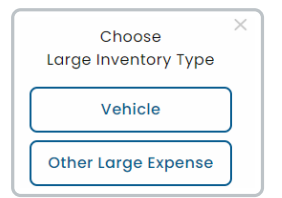

7. If you select **Vehicle,** complete the fields in the **Add Vehicle** screen**.** If you selected **Other Large Expense,** skip to **Step 9**.

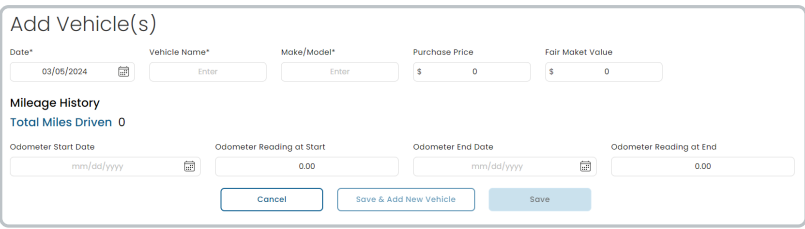

- **Date:** Date you purchased the vehicle.
- **Vehicle Name:** Nickname to identify vehicle.
- **Make/Model:** What kind of vehicle is it.
- **Purchase Price:** The price you purchased the vehicle for.
- **Fair Market Value:** The price the market would value the vehicle at.
- **Mileage History:**
	- **Odometer Start Date: The date you start driving the vehicle for work.**
	- Odometer Reading at Start:: The odometer reading when you start driving vehicle for work.
	- Odometer End Date: The date you stop driving the vehicle for work.
	- Odometer Reading at End: The odometer reading when you stop driving the vehicle for work.
- 8. Click **Save** and return to the **Expenses** screen, or click  $\sqrt{\frac{\text{save } 4 \text{ Add New Vehicle}}{\text{Use } 6}}$  to save this vehicle and add another one.
- 9. If you select **Other Large Expense, complete the fields in the Add Large Expense** screen**.**

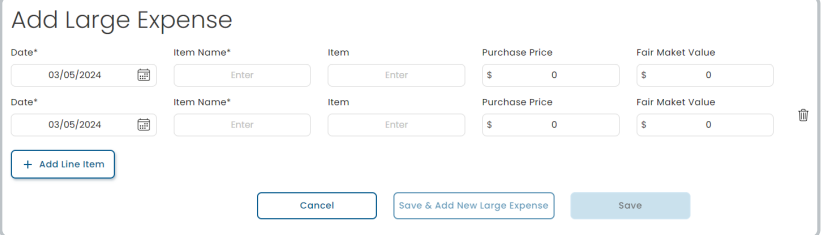

- **Date:** Date item was purchased.
- **Item Name:** Nickname to easily identify item.
- **Item:** What type of item is it.
- **Purchase Price:** Price item was purchased at.
- **Fair Market Value:** The price the market would value the item at.
- 10. If you have more than one Large Inventory item to enter, click  $\left[ + \right]$  and Line Item to add multiple items at one time.
- 11. Click **Save** and return to the **Expenses** screen, or click  $\sqrt{\frac{\text{save } \& \text{Add New Large Expense}}{\text{Expense}}}$  to save this vehicle and add another one.